## **Add or edit a custom report**

On the Custom drop-down list, you can select whether you want to create a new report or edit an existing report.

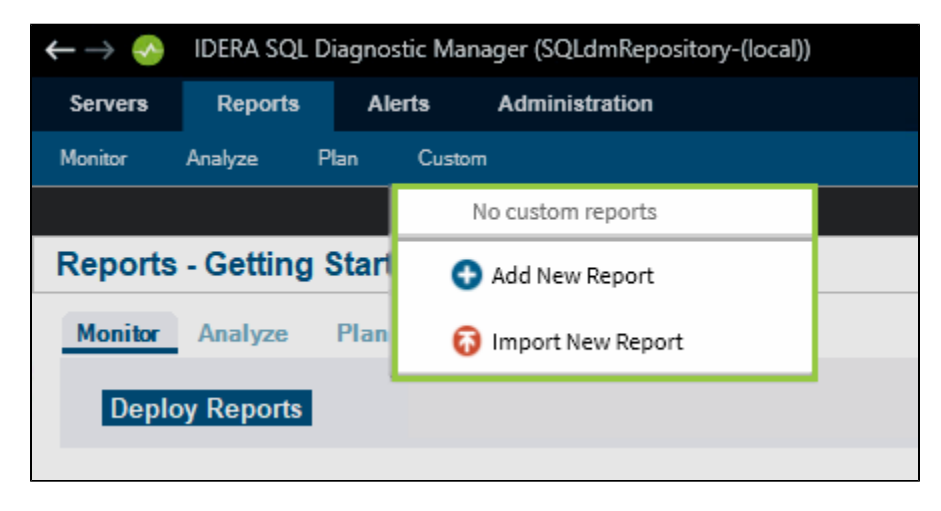

## **Create a new Report**

To create a new report, follow the steps below.

- 1. Select **Add New Report** from the drop-down list.
- 2. When the Custom Report Wizard window opens, click **Next**, type a name for the report, and click **Next**.
- 3. Select the custom counters you want to include in your report from the Available Counters list, and click **Next**.

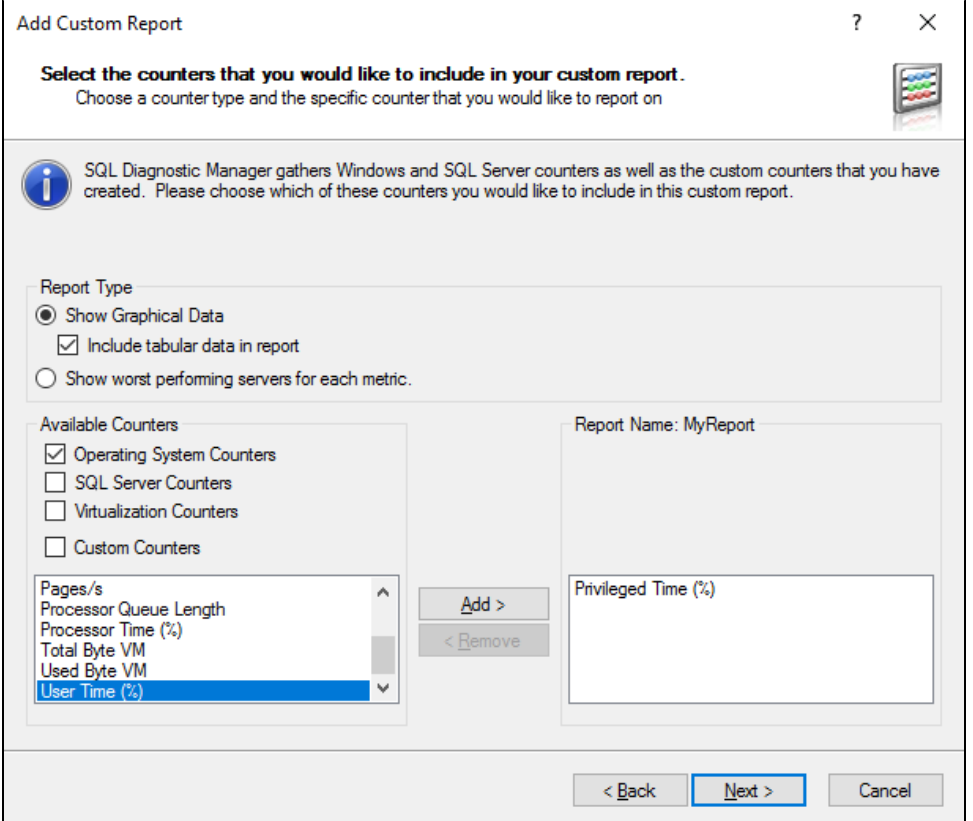

4. Configure the order of your custom counter according to your preference. Click **Next** when you are done.

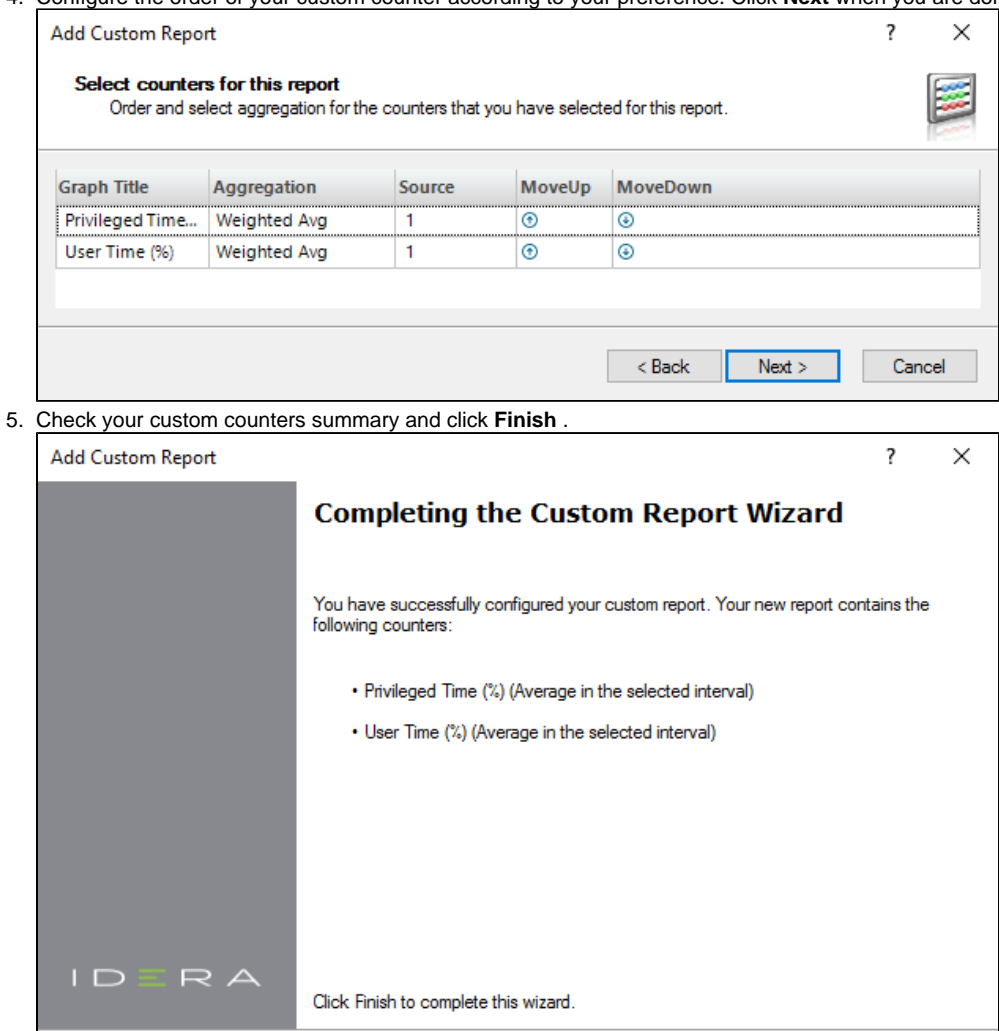

## **Edit a report**

To edit an existing report, select the custom report from the Custom drop-down list. When the report opens, select **Edit** from the Custom dropdown list and edit your report.

 $<sub>8</sub>$  Back</sub>

Finish

Cancel

**[IDERA](#) |[Products](#) | [Purchase](#) | [Support](#) | [Community](#) | [Resources](#) | [About Us](#) | [Legal](#)**